## 歐付寶綁定手機條碼

## 1.點選 【電子發票 】

2 .點選 【手機條碼設定 】

## 3.輸入手機條碼及驗證碼 - 3. 2後使用歐付寶時,

會自動開啟手機條碼。

 $10:48$ 

 $44\%$ 

 $\times$ 

O點

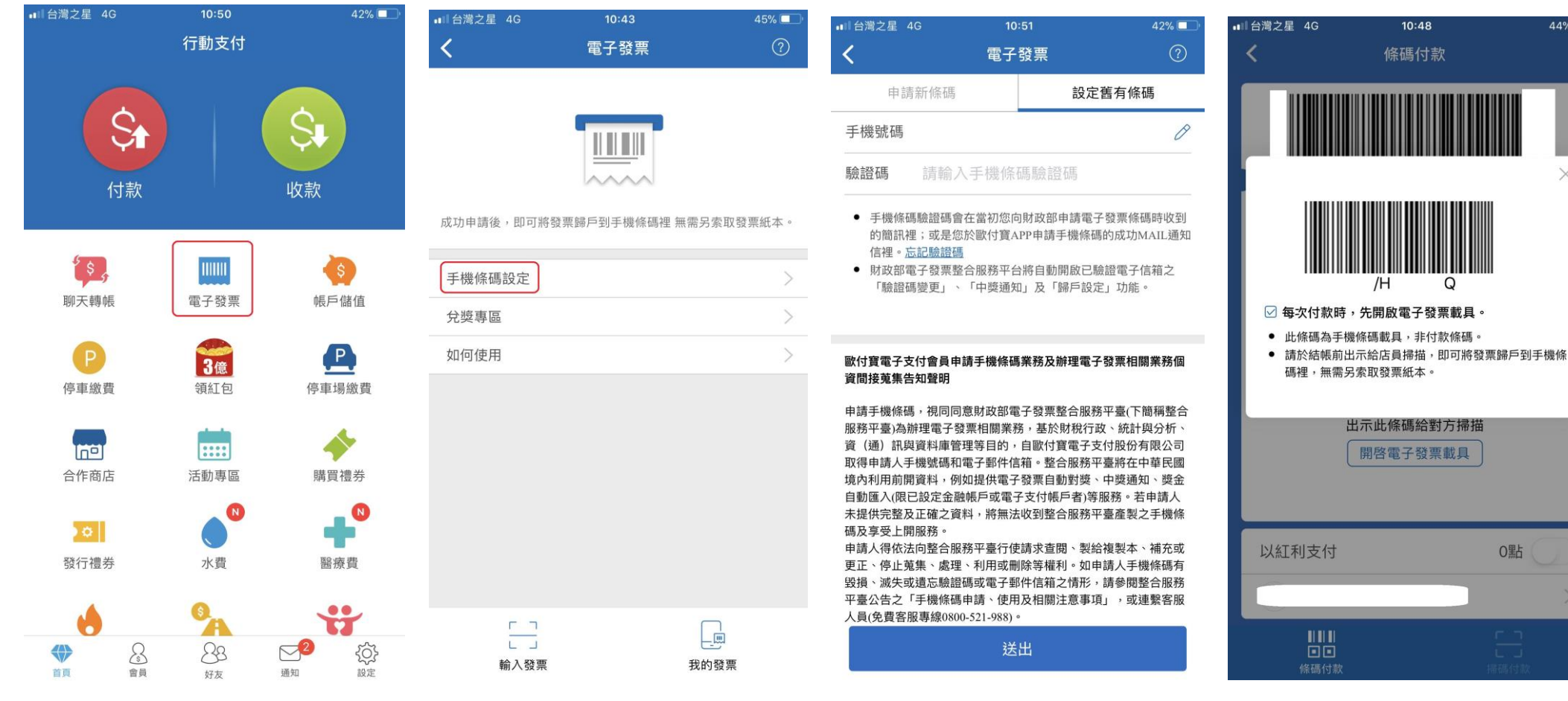